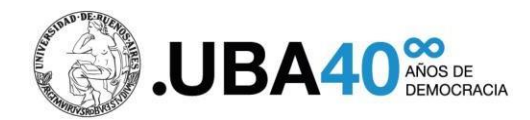

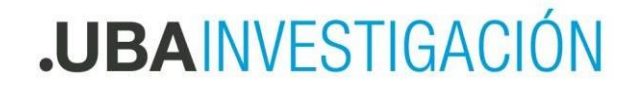

# **Preguntas Frecuentes**

# **3.- Consultas sobre ingreso, claves, migraciones y carga**

## **¿Los docentes que ya tienen usuario y clave en el programa de incentivos pueden usarla en para presentar la Solicitud de Categorizaciones en PRINUAR?**

Si pueden utilizarla, en caso de no recordar la contraseña puede solicitarla a través del mismo portal. Para los docentes que requieran actualizar su email, pueden enviar un correo a [prinuar-uba@uba.ar](mailto:prinuar-uba@uba.ar)

# **¿Cómo Recupero la clave o usuario en CVar?**

Si usted no recuerda el usuario o contraseña deberá ingresar a <http://cvar.sicytar.mincyt.gob.ar/auth/olvido.jsp> para solicitar el rescate de la información en el botón correspondiente. En caso de no recordar el email con el cual se registró, deberá enviar un email a: consultacvar@mincyt.gob.ar donde deberá consigan su CUIL, Nombre y Apellido.

# **¿Cómo es el proceso para restablecer la contraseña?**

En la página de inicio<http://prinuar.siu.edu.ar/> hay un botón olvidé mi Usuario o contraseña. Complete los datos y le llegara un mail con una nueva contraseña.

# **¿Dónde puedo consultar el banco de evaluadores?**

El banco de evaluadores está disponible en

<https://prinuar.siu.edu.ar/bancodeevaluadores/> En caso que el solicitante deba recusar a un evaluador, deberá hacerlo al momento de llenar la solicitud de categorizaciones, en el campo correspondiente.

### **¿Si poseo mi información en los sistemas SIGEVA de Universidades o de CONICET, puedo importar los datos al CVar?**

Si usted posee información en los sistemas SIGEVA CONICET o SIGEVA Universidades puede sincronizar los datos a CVAr, siguiendo el instructivo disponible en sitio web <https://cyt.rec.uba.ar/investigacion/categorizaciones/>

### **¿Hasta cuándo puedo actualizar el CVAr?**

Una vez realizada la apertura de la convocatoria, mientras no envíen la solicitud de categorización, pueden actualizar el CVar, hasta antes del cierre de la convocatoria el 31 de mayo de 2023 IMPORTANTE: El impacto de la actualización de CVAr en la solicitud requiere, si o si, que se vuelvan a importar los datos previo al envío de la solicitud de categorizaciones.

### **¿Cuánto tiempo puede tardar la importación del CV desde CVAr?**

El tiempo de procesado dependerá de la cantidad de docentes que se estén presentando en ese momento. Recuerden que a partir del momento que se inicia la inscripción este proceso se puede ver demorado, incluso puede tardar varias horas. El sistema le enviará un mail avisando cuando terminó de procesar la importación.

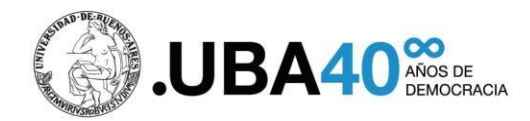

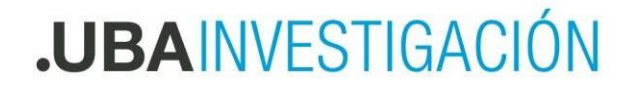

# **Preguntas Frecuentes**

# **¿Cuáles son los pasos a seguir para importar de CVar a PRINUAR?**

El proceso para importar el CV es:

- 1) Actualizar y completar sus antecedentes en su Currículum en la página de CVar <http://cvar.sicytar.mincyt.gob.ar/auth/index.jsp>
- 2) Completar los datos del CV en CVar
- 3) Ingresar al sistema PRINUAR SIU<http://prinuar.siu.edu.ar/>
- 4) Acceder al menú Importación => Currículum CVar
- 5) Hacer clic en el botón "Importar datos CVar". Cuando el proceso termine, aparecerá un mensaje. Además, le llegará un mail a la casilla de correo electrónico registrada avisando cuando terminó este proceso.

# **¿Cómo sigo una vez que finalizó la importación de mi CV desde CVar?**

Una vez finalizado el proceso de importación del CV, podrá ingresar a la siguiente pantalla: Importación => Solicitud de Categorización. Allí tendrá que completar los datos adicionales requeridos para que la solicitud de categorización pueda presentarse. En esta pantalla de solicitud tendrá la opción de "Guardar borrador" para dejar los datos ingresados guardados, pero sin enviar. Una vez culminada la carga, deberá clickear el botón de enviar presentación. Una vez clickeado el botón "Enviar presentación" no podrá modificar ningún dato de esta pantalla ni volver a importar el CV desde CVar. Si no está seguro o necesita hacer alguna modificación, sólo guarde la presentación como borrador presionando "Guardar borrador".

## **Ya importé el CV y quiero corregir algunos datos. ¿Se puede volver a importar?**

Desde la aplicación de Prinuar se puede importar cuantas veces sea necesario, siempre que la anterior no esté en curso. Es decir, se puede actualizar el CVar cuantas veces quiera y luego hacer la importación en el sistema Prinuar (esperando a que termine la importación anterior) indefinidamente hasta que se considere que el CV está correcto. Una vez que el CV junto con la Solicitud de Categorización esté en estado "presentado" en el sistema, no podrán hacerse más modificaciones.

### **¿Cómo indicar mi cargo docente vigente al momento?**

El sistema muestra como opciones los cargos rentados vigentes informados por cada universidad a través del sistema RRHH PRINUAR (no es solamente el cargo que figura en CVar), no se deberá seleccionar solamente uno en caso que el sistema muestre más de uno ya que el requisito es que tener al menos un cargo rentado docente vigente en alguna universidad pública o privada.

# **¿El campo Jubilado debe ser contestado con NO si el docente está en actividad?**

Se debe contestar si el docente está jubilado o no sin importar su actividad.

# **¿Cómo indicar si tengo una beca de investigación?**

Al hacer clic en "Sí" en el campo "¿Posee Beca?", se habilitan otros campos de texto para detallarla y un campo para adjuntar documentación si lo necesita.

### **¿Qué datos de domicilio debo consignar en "Domicilio de notificación"?**

Los datos de domicilio y de contacto deben ser aquellos en los que pueda contactarse con usted, puede ser datos laborales o personales. Además, debe tildar la casilla de verificación

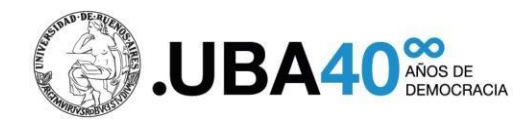

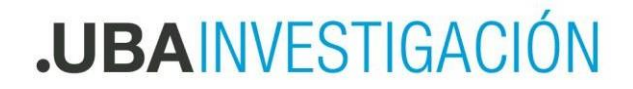

# **Preguntas Frecuentes**

# **¿Qué hay que cargar en el campo Documentación Adjunta?**

El campo "Documentación Adjunta" no es obligatorio utilizarlo, ya que el CVar es una Declaración Jurada del postulante. Sin embargo, puede utilizarse para incorporar documentación probatoria de antecedentes (resoluciones, beca posdoctoral, certificados, información adicional que no pueda incorporarse en CVar, etc.). Este campo fue habilitado en particular, aunque no de manera excluyente, al Área de Conocimiento Artes.

Análogamente, en el caso de la Beca de Investigación, allí se recomienda incorporar documentación que acredite la inscripción a la carrera de posgrado y de adjudicación de la beca por el organismo competente.

Es un apartado en el cual se habilita la posibilidad para que el usuario cargue, si así se requiere, documentos adicionales a la solicitud de categorización. El tope es de 5MB por cada archivo.

# **¿Las becas de posdoctorado pueden ser informadas en la solicitud?**

La declaración de beca postdoctoral deberá hacerla en CVar e importar los datos. Únicamente en la solicitud debe indicarse la beca de maestría o doctorado. Si desea subir documentación probatoria de la beca posdoctoral puede hacerlo en el Campo Documentación Adjunta.

# **Si tengo los datos en SIGEVA-UBA ¿Cómo debo importar los datos al CVar?**

Si usted cargó datos en un banco de datos de alguna Universidad que tiene implementado el SIGEVA, y desea traerlos a Cvar, primero tendrá que exportar los datos al SIGEVA-CONICET, y luego importarlos desde el CVAR. No podrá hacer la importación directamente desde el CVAR. Por lo tanto, los pasos serán cuatro:

- 1. En primer lugar, debe habilitar la opción de compartir Formularios desde el SIGEVA de la Universidad eligiendo una contraseña distinta a la de ingreso.
- 2. En segundo lugar, importarlos desde el SIGEVA- CONICET .
- 3. En tercer lugar, debe habilitar la opción compartir Formularios desde el SIGEVA-CONICET.
- 4. Por último, importarlos desde el CVAR.

### **¿Cómo se procede para enviar la Solicitud de Categorización?**

Una vez que importó el CV desde CVar y completó la pantalla "Solicitud de Categorización" debe presionar "Presentar solicitud" y ya quedará presentada. No es necesario presentar ninguna documentación en formato papel.

### **He realizado el trámite en la web de PRINUAR, pero no me llegó ninguna constancia de confirmación**

Verifique cuál es el mail que tiene en su usuario, quizá lo tienen desactualizado, ya que no hemos detectado problemas en el sistema con esa función.

### **¿Debo realizar la impresión de alguna documentación para presentar la Solicitud de Categorización?**

No es necesario realizar la impresión de documentación de la presentación de la Solicitud de Categorización y/o CVar. Su presentación física no es requerida en el PRINUAR.

# **Intento imprimir CV en el CVar y no me lo permite ¿Qué debo hacer?**

Con el fin de garantizar el correcto funcionamiento de las funciones de carga de datos de CVar para todos los interesados en categorizar, desde SICyTar, deshabilitaron la función de Impresión de CV en dicha plataforma.

Se recuerda que NO es necesario cargar dicho archivo en la solicitud de categorizaciones y/o hacer

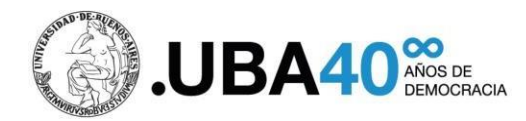

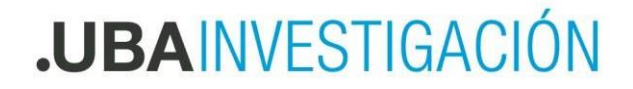

# **Preguntas Frecuentes**

su presentación física en la presente convocatoria ya que se importan todos los datos, en sus diferentes niveles, de CVar a PRINUAR.

# **¿Qué debo hacer si tengo un recurso administrativo vigente sobre una categoría resuelta en convocatorias anteriores?**

Para poder continuar deberá efectuar el desistimiento del recurso previo. Esto automáticamente dejará firme la categoría previamente obtenida. Si tuviera un recurso administrativo en trámite le aparecerá una pantalla, previo al ingreso a la pantalla de Solicitud de Categorización. En el caso de no desistir del recurso previo no podrá presentar a una convocatoria.